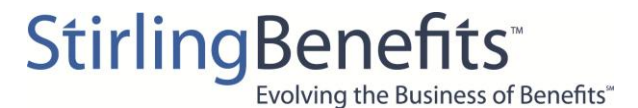

# **Instructions to Create an Account Online**

Log into the WealthCare Portal at **[www.mywealthcareonline.com/stirlingbenefits](http://www.mywealthcareonline.com/stirlingbenefits)**\ (Save to your 'Favorites' for future visits)

- 1. Enter User Name, and then click "continue." Enter Password and click "Sign In." **OR**
- 2. If this is the first time accessing this information, select "click here" under New User.

## **To Create an Account to enter the following information:**

- User Name (to be chosen by you must contain at least six alphanumeric characters)
- First Name
- Last Name
- Email address
- Password (to be chosen by you 8-16 characters) \*\*See Below for complexity rules
- Employee ID **SSN without spaces or dashes**
- Registration ID Click on **Debit Card Number** and enter employee's debit card number without spaces or dashes o *If you do not have a debit card, contact our office for the Employer ID*
- Accept Terms of Service √
- Select Picture and Passphrase
- Select Security Questions and Answers
- Register Computer, confirm information, sign off

#### **\*\*Password Complexity rules**

- Your password cannot contain your username, a space, or repeating character i.e., aaa 111
- Your password **MUST** contain at least **three (3)** of the following:
	- An upper case character **(A)**
	- A lower case character **(a)**
	- A special character **(\$, @, %, \*, !, +, =, #)**
	- A number **(9)**
	- No spaces are allowed
		- o Examples:
			- GoodExample1 (upper, lower and number)<br>Good\*xample2 (upper, lower, special, num
				- Good\*xample2 (upper, lower, special, number)<br>BadExample (only upper and lower)
			- **BadExample** (only upper and lower)
			- \*adexample (only special and lower)

#### **The following information can be viewed online:**

- PIN for debit cards Go to Debit Card tab, click on View PIN link
- Account balance information
- Transaction history and claims status approved, pended, denied
- Report a card lost/stolen and re-issue a new card
- Provide us with your email address and we can send you account information to help you monitor your benefit status
- Frequently Asked Questions
- Customized forms and Summary Plan Description
- Resources, videos and FSA/HSA calculators

#### **Direct Deposit (if offered by your employer)**

Click on My Account, and then Reimbursement Settings to enter your bank account information

### **Participant Claim Entry:**

Click on My Account, then Reimbursement Request to enter your claims and upload your receipts

**If you have any questions or need assistance, please contact Stirling Benefits, Inc. at 800-447-6689 and press option 8 to be directed to the Consumer Health Plan Unit.**